Mußäruch

# **Registration Guide**

All student organizations are required to register annually with the Office of Student Life via MyBaruch. The registration process serves to provide current information to the Office of Student Life and the campus community at-large. Organizations are encouraged to examine their mission and goals while completing this process. The steps are outlined below.

# **Step One**

Before beginning the registration process, you'll need to have the following documents/information:

- **Contact information for all current officers**
	- o You will be required to report a President, Vice President, Secretary, & Treasurer. If you have different titles for these positions, you can edit those titles after you register the organization. These officers should already have MyBaruch accounts. They can create accounts by simply logging into MyBaruch using their Baruch WiFi credentials.
- **Membership roster with at least 10 members**
	- o You will need the Baruch e-mail addresses for at least 10 of your organization's members. The four officers mentioned above (President, Vice President, Secretary, and Treasurer) are included in the 10 members.
- **Current constitution**
	- o You will need your organization's current constitution and/or bylaws in a PDF or Word document. This is a great time to re-evaluate your constitution to ensure it is up-to-date and relevant.

### **An organization profile picture**

 $\circ$  You will need to upload a profile picture that represents your student organization. You can change this profile picture at any time.

# **Step Two**

## **Visit** [https://baruch.campuslabs.com/engage/](https://baruch.campuslabs.com/engage/register)

[register](https://baruch.campuslabs.com/engage/register) to access the main Registration page. From this page, you can search for the student organization that you'd like to register. Once you've found your organization, click the blue "Re-Register" button to the right of the organization name. See the screenshot to the right to see how we might go about reregistering The Loving Life Club.

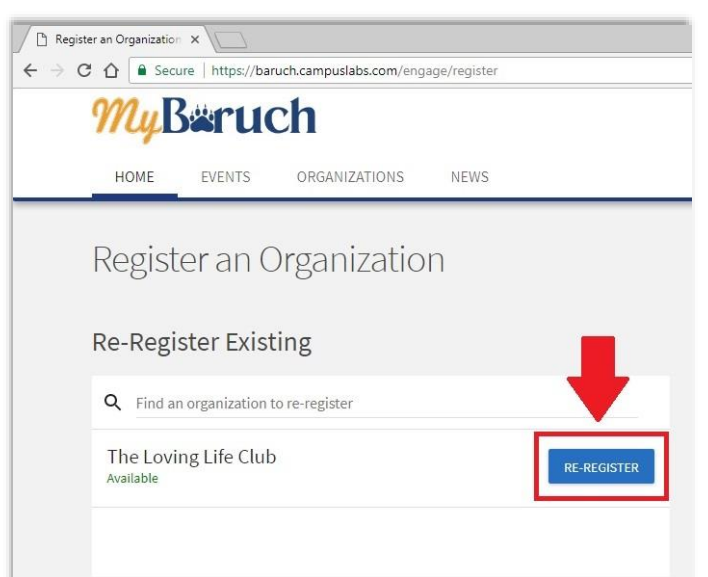

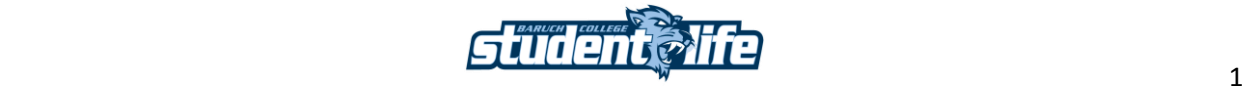

# **Step Three**

Once you have clicked the "Re-Register" button, the registration steps for that organization will open. The first page will list any important instructions concerning the registration form. Please read it carefully before going any further. Please note that whoever completes the registration will automatically become the primary contact for that organization. You can always go in and change the primary contact after you have completed the registration.

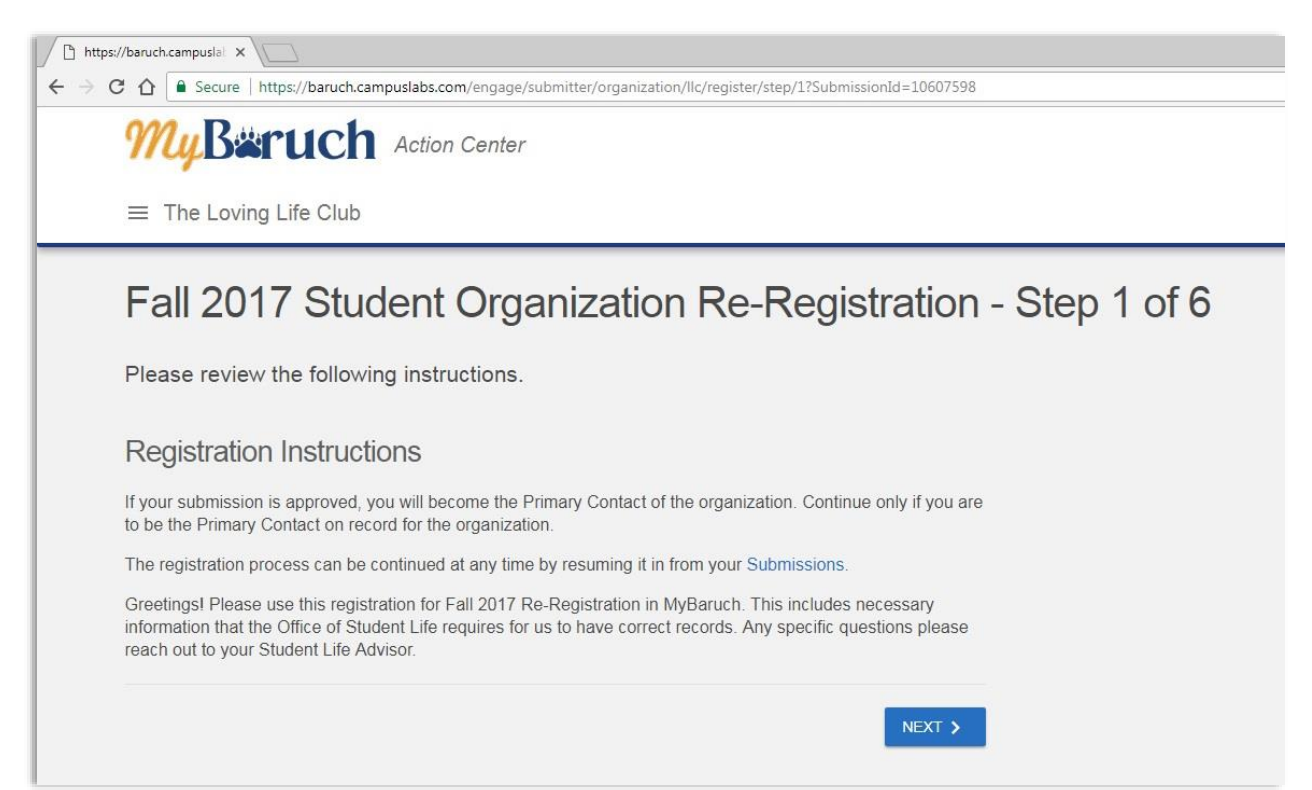

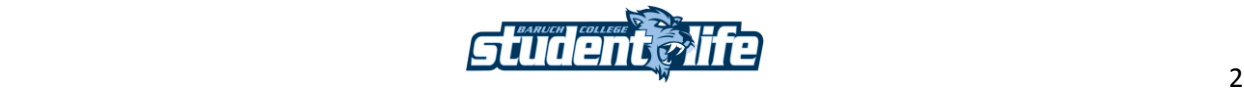

# **Step Four**

Once you have thoroughly read the registration instructions, continue on to the next page by clicking the blue "Next" button at the bottom right of the page. The first page of the registration process is where you will enter all of the details about your organization. Reference the screenshot below to learn more about each of the fields included on this page.

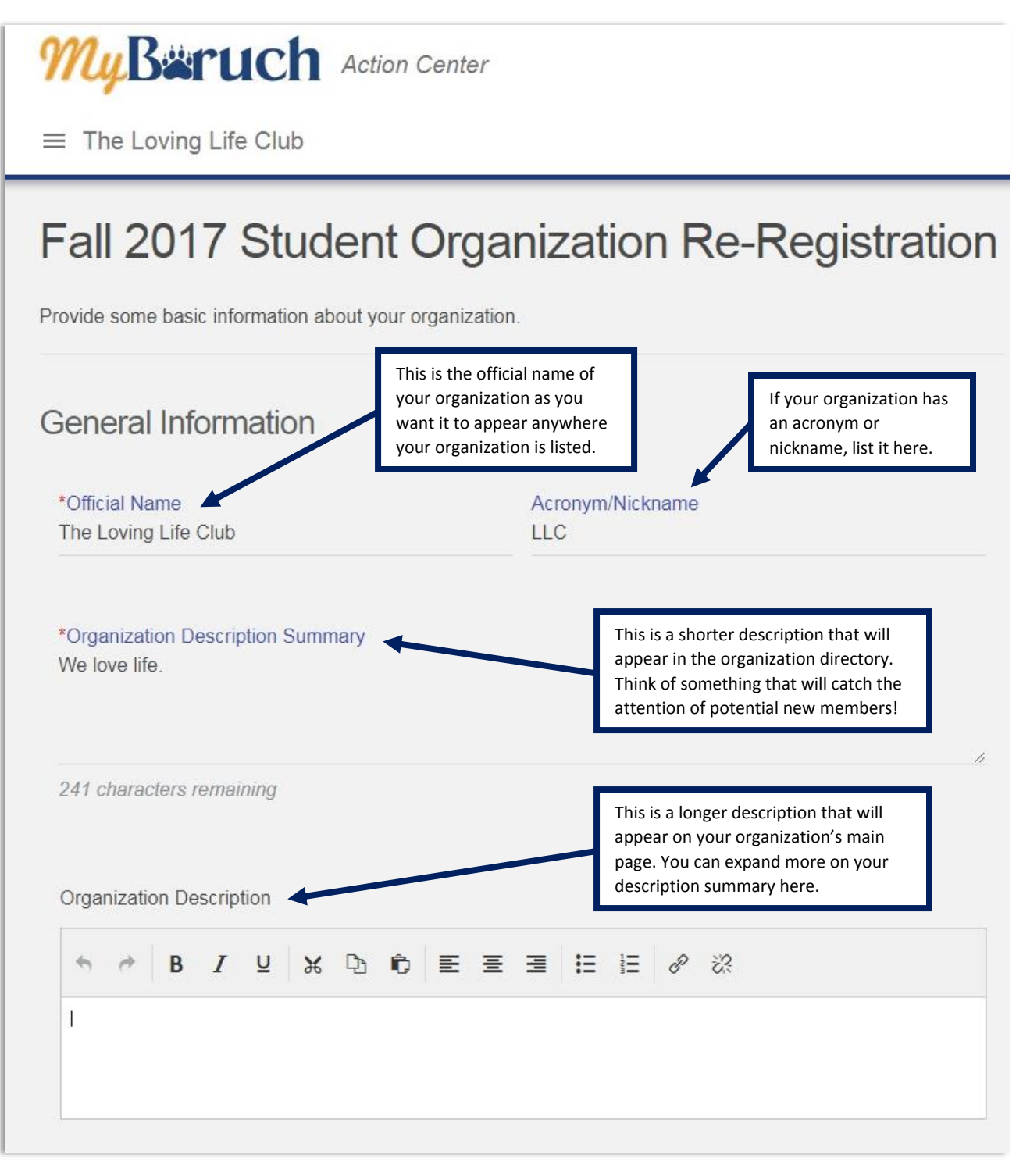

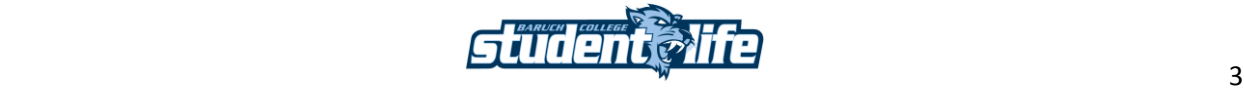

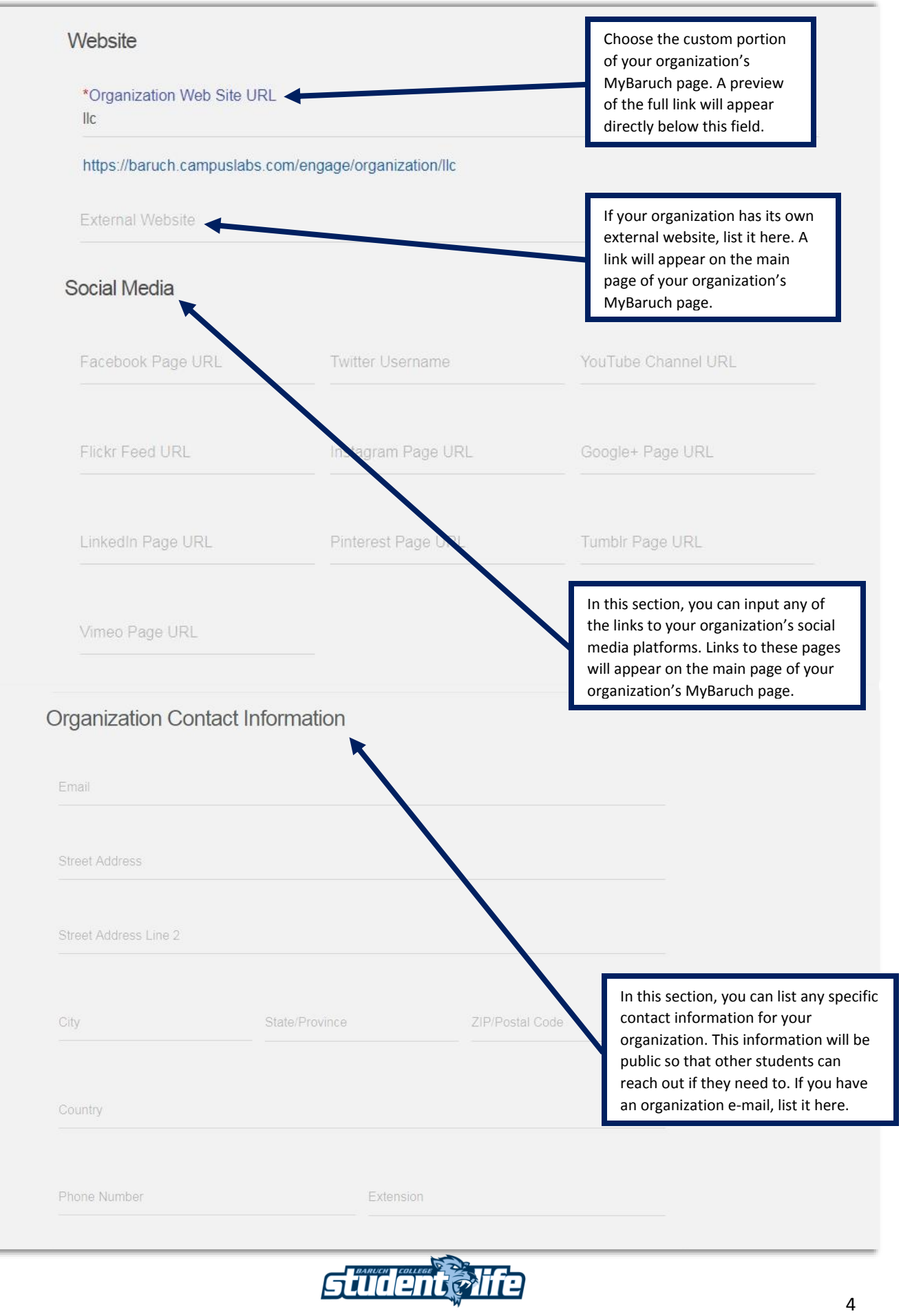

## **Step Five**

Once you have completed the "General Information" section, click the "Next" button found at the bottom of the page. On the next page, you will need to upload a profile picture for your organization. This profile picture will appear in a circle, so think carefully about the picture you would like to use. You will be able to preview the picture after you have completed the registration process. You have the ability to change your profile picture after registration if it does not look the way you want.

Click the "Next" button once you finish.

### **Step Six**

On the next page, you will be asked if you would like to request a weekly meeting room for your organization. If you would like to request a room, indicate the time you would like to meet and how many members typically attend your meetings. If you would not like a meeting space, simply select "Our organization does not need a meeting space " from the drop down menu in the first question. If you had a meeting space last year, please indicate that in the final two questions.

# $\sqrt{2}$  https://baruch.campuslalex ← → C △ ■ Secure | https://baruch.campuslabs.com/engage/submitter/organization/llc/register/step/3?SubmissionId=10607598  $u$ Baruch Action Center  $\equiv$  The Loving Life Club

# Fall 2017 Student Organization Re-Registration

#### Profile Picture

Current organization profile picture

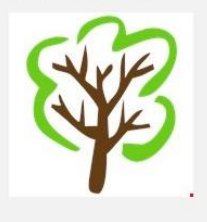

Choose File No file chosen

# Fall 2017 Student Organization Re-Registration

# Weekly Meeting Room Request 2017-2018

Complete the following questions to request a meeting room for your organization for the 2017-2018 academic vear Please note that completing this form does not guarantee your organization a meeting space. Organizations will be notified if they have been assigned a meeting room. What time would you like the meeting room? Tuesdays 12:40-2:20pm  $\bar{\mathbf{v}}$ \* How many people typically attend your weekly meetings? \* Did you have a weekly meeting room last year? ⊕ Yes  $\odot$  No If you had a weekly meeting room last year, what room did your organization have?

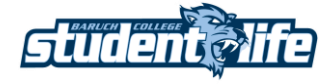

← PREVIOUS

 $NEXT$ 

## **Step Seven**

On the next step, you will select different interests that match the mission and goals of your organization. When any student creates a profile in MyBaruch, they select their own personal interests. The system then matches students' interests with different organization's interests to help the student find groups they might want to join. All of the options are in the box on the right. By clicking on the individual folders, you will find the specific interests you can select. When you select an interest, it will appear in the box on the left. You can select as many interests as you would like. If you'd like to delete and interest, simply hover

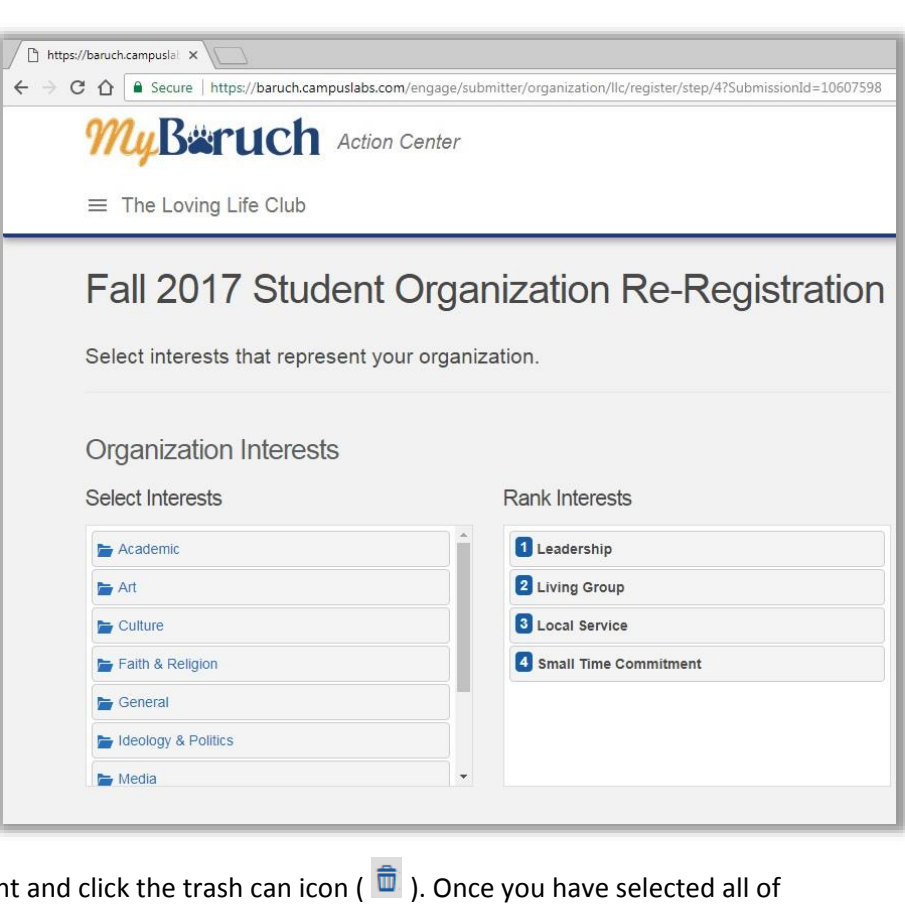

over the interest in the box on the right and click the transment the interests that match your organization, rank them according to how closely they align with the goals and mission of your organization. You can do this by hovering over each chosen interest and clicking the up and down arrows next to each interest in the right-hand box.

# **Step Eight**

In the next step, you will be asked to upload your Constitution/Bylaws. Every year, the Office of Student Life requires you to re-submit these documents even if you have not edited these documents. If there have been no changes since the previous year, you can simply upload the same document you

submitted that year. This is a great time to reevaluate your Constitution/Bylaws to ensure they are still relevant to your organization's mission and goals. You can upload either a PDF or Word version by clicking the "Upload" button on this page.

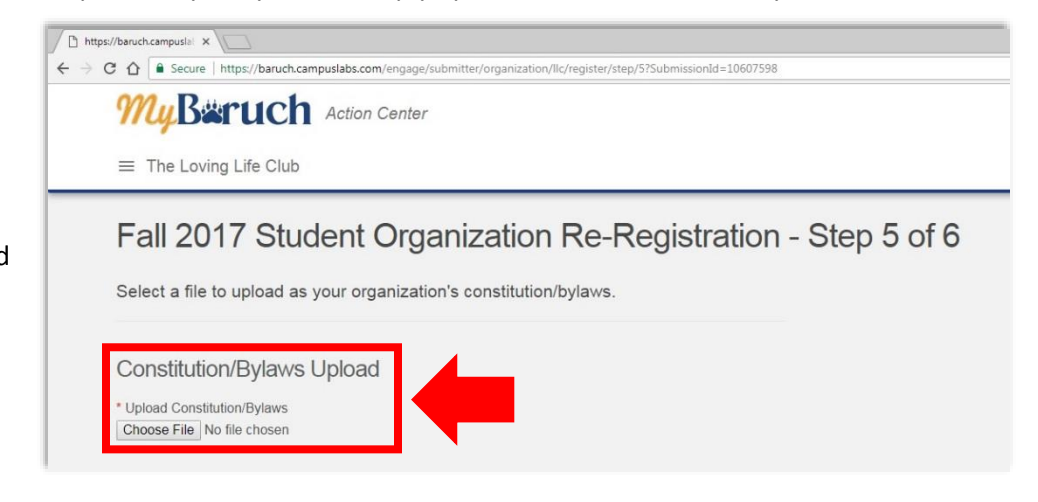

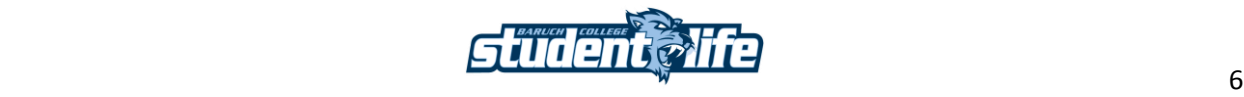

### **Step Nine**

In the next step, you will list some information about your organization's signature events during the academic year. These are events that typically occur on an annual basis and have an expected larger attendance. The Office of Student Life will use this information when determining spaces for large-scale event proposals. This will also let the Office of Student Life learn a little more about your student organization. If you do not have three signature events, list however many you do have. If you have more than three, please list the more important. List the three events in order of significance starting with the most significant.

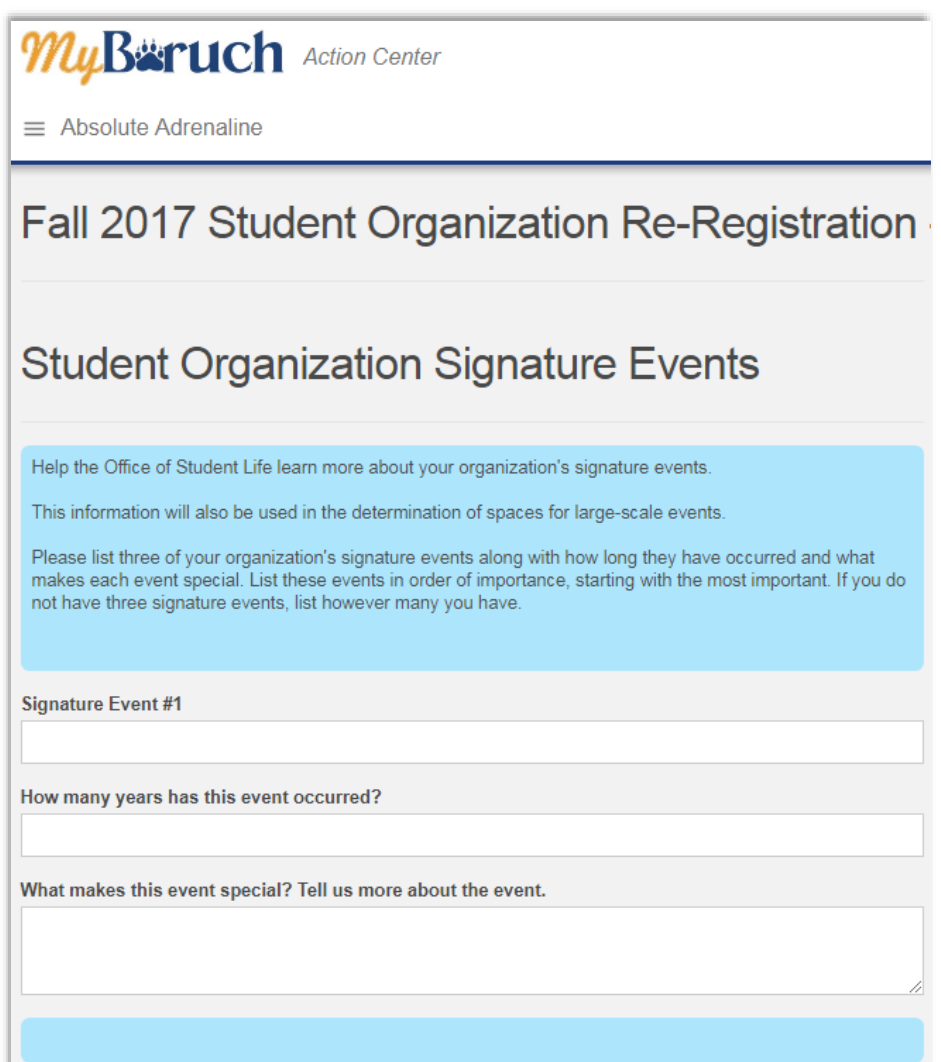

## **Step Ten**

After listing your signature events, you will need to add the officers and members of your organization. We first suggest that all of your officers create their MyBaruch account by logging into MyBaruch for the first time. You'll also need the Baruch e-mail addresses for the members of your organization to upload to your membership roster. See the screenshot on the next page for more information.

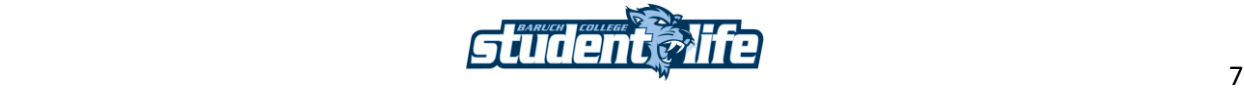

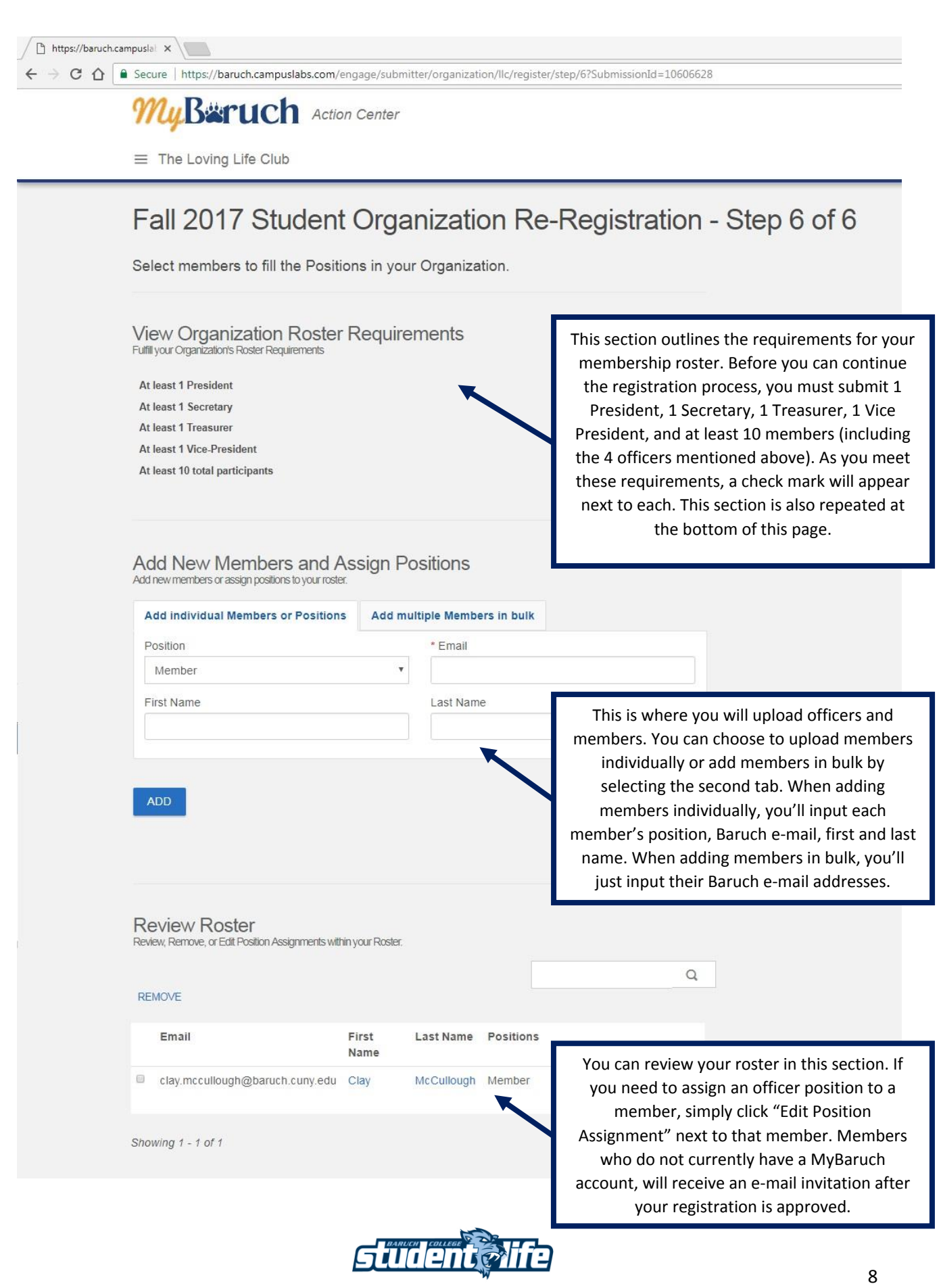

# **Step Eleven**

After you have met the membership roster requirements, click the "Next" button at the bottom of the page. On the last page, you will see all of the steps in the registration process with links to each individual section. You can click any of the links to go back to that section if you need to make any edits. Once you are finished with your edits, click the "Submit" button on the final page to submit your registration for approval. You will receive notification from the Office of Student Life once your organization is approved along with next steps.

## **Questions?**

If you have any questions throughout the registration process, do not hesitate to reach out to your Student Life Advisor. You can also stop by the Office of Student Life in the Newman Vertical Campus Suite 2-210 or call us at 646-312-4550.

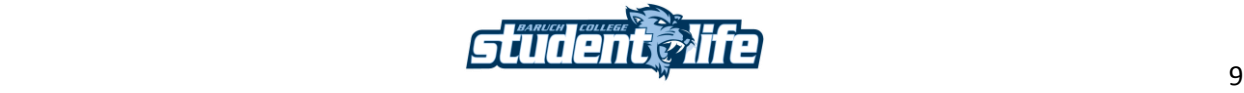